## How to Change Windows Password with TuxPE-5

အခု Tuxpe – 5 နဲ့ဝင်းဒိုး password change နည်းကိုအသေးစိတ်ရှင်းပြ ပေးသွား ပါမယ်။ ( ကြော်ငြာ>>>>>TuxPE သုံးလို့ ဘာတွေ ကောင်းလည်းဆိုရင် User Information တစ်ခုမှ ပျောက်ပျက်မသွားခြင်း ၊ ကိုယ့်စိတ်ကြိုက် password ကိုတိုက်ရိုက်ပြန်ပြောင်းနိုင်ခြင်း ၊ အချိန်ကုန်သက်သာခြင်း တို့ကို ရရှိစေပါတယ်။ ကီးကီးရဲ့ညံ့ပျင်းမှုကြောင့် အမှားများပါခဲ့မယ်ဆို ဆရာတွေအနေနဲ့ လမ်းပြပေးပါလို့ တောင်းပန်ပါရစေ။ နောက်တစ်ခု အချိန်ရမယ်ဆိုရင် USB မှာ Boot Menu လေးလုပ်ပြီး အသုံးပြုပုံကိုအသေးစိတ် ပြန်ရေး ဘို့ စိတ်ကူးထားပါတယ်။ ) ကီးကီးကတော့ ပုံများများ စာနည်းနည်းနဲ့ <mark>သုံး</mark>ခါစသ<mark>ူတွေ အတွ</mark>က် အဓိကထားပြီး ရှင်းပြထားပါတယ်။ လောလောဆယ<mark>် မရှင်းပြခ</mark>င် TuxPE –5 ကိုဒေါင်းလိုက်ပါ။ [http://www.mediafire.com/download/pwafs3yosloxl33/TuxPE\\_5.iso](http://www.mediafire.com/download/pwafs3yosloxl33/TuxPE_5.iso) ဒေါင်းလုဒ်လုပ်လို့ပြီးပြီဆိုရင် အနွေ Or USB နဲ့ ဘမ်းလိုက်ပါ။ ကီးကီးကတော့ USB နဲ့အောက်ပုံ (၂ )မှာတွေ့တဲ့ အ<mark>တိုင်းပ</mark>ဲဘမ်းထားတယ်ဆိုတော့ အဲဒါနဲ့ရှင်းပြပါတော့မယ်။ အရင်ဆုံး ကိုယ်ဖျက်ချင်တဲ့ ကွ<mark>န်ပျူတာမှာ</mark> ခုနဘမ်းလို့ရတာတဲ့ USB ကိုထည့်လိုက်ပြီး Computer ကို restart ချပါ။ USB နဲ့ boot တက်နိုင်ဘို့ အတွက် F9 or F12 ကိုအဆက်မ<mark>ပြတ်နိပ်ပေးပါ။ ( boot ခလုတ်တွေ</mark> ကွန်ပျူတာပေါ်မူတည်ပြီး ကွဲပြားနိုင်ပါသည်။ ) Boot တက်လာပြီဆိုရင် USB ကိုရွေးပါ။Key တစ်ခုခု နိုပ်ခိုင်းရင် ကြိုက်တဲ့ Key တစ်ခုကိုသာနိုပ်ချ<mark>ပါ။</mark> အောက်ပုံ

{ မှတ်ချက်။ ။ Password ဖျက်နိုင်သော ဝင်းဒိုးများ XP, VASTA, 7, နှင့် အချို့သော ဝင်းဒိုး 8 ( အချို့သော ဝင်းဒိုး ၈ လို့သုံးရခြင်းမှာ သူငယ်ချင်းတစ်ယောက် ဟာကိုဖျက် လို့ရပြီး ကီးကီး ဝင်းဒိုး ရ ကျတော့ ဖျက်မရလို့ပါ။ ) }

## Boot Manager

## **Bout Option Menu**

**Notebook Hard Drive** Internal CD/DUD ROM Drive **PNY**  $USB$  2.0  $FB$ 

T and I to change option. ENTER to select an option. Press F10 to BIOS Setup Options, ESC to exit.

ဒုတိယ အနေနဲ့ ကီးကီးကတေ<mark>ာ့ ဆက်ရွေး</mark>ရပါမယ်။ ဘာလို့လည်းဆိုရင် Boot Menu လုပ်ပြီးသုံးထားလို့ပါ<mark>။ ဝင်းဒိုး menu တစ်ခုတည်း</mark>မှာပင် iso 7 ခုရှိပါတယ်။ xp,vasta,7,8 အားလုံးထည့်ထားပါတယ်။ နည်းနည်းရှည်သွားတယ် ဆောတီ ပါ။ ဒုတိယ tuxpe 5 ကို ရွေးပြီး enter ခေါက်ပါတယ်။ USB မှာ Tuxpe ထဲဘမ်းထ<mark>ားတဲ့သူတွေ အတွက်ကတော့</mark> ဒီအဆင့်ကိုသွားစရာမလိုပါဘူး။ အောက်ပုံ

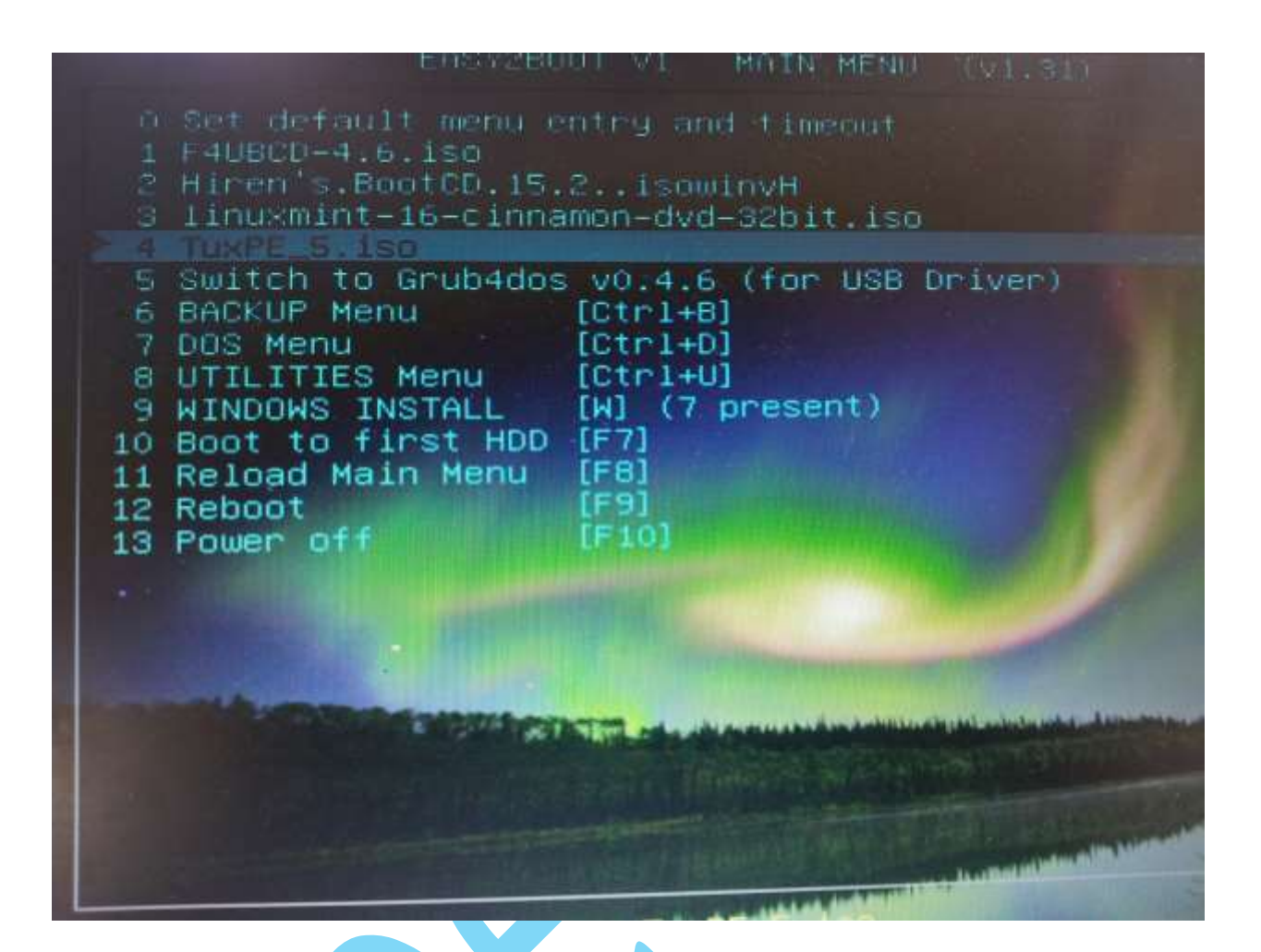

Loading ... လုပ်တ<mark>ာ နည်းနည်းကြာရင် စိတ်</mark>ရှည်ရှည်နဲ့ထားပါ။ TuxPE ဝင်းဒိုးတက် လာတာကိုခနစောင့်ပါ။ တက်လာပြီးရင်လည်း သူ့ဟာသူ လုပ်စရာရှိတာ ခနလေး ၁ မိနစ်လောကလုပ်နေပါမယ်<mark>။ အားလုံး</mark>ပြီးပြီးဆိုရင်တော့ Start >> all programs ကနေ System Tools ကိုနိပ်ပါ။ အောက်ပုံ

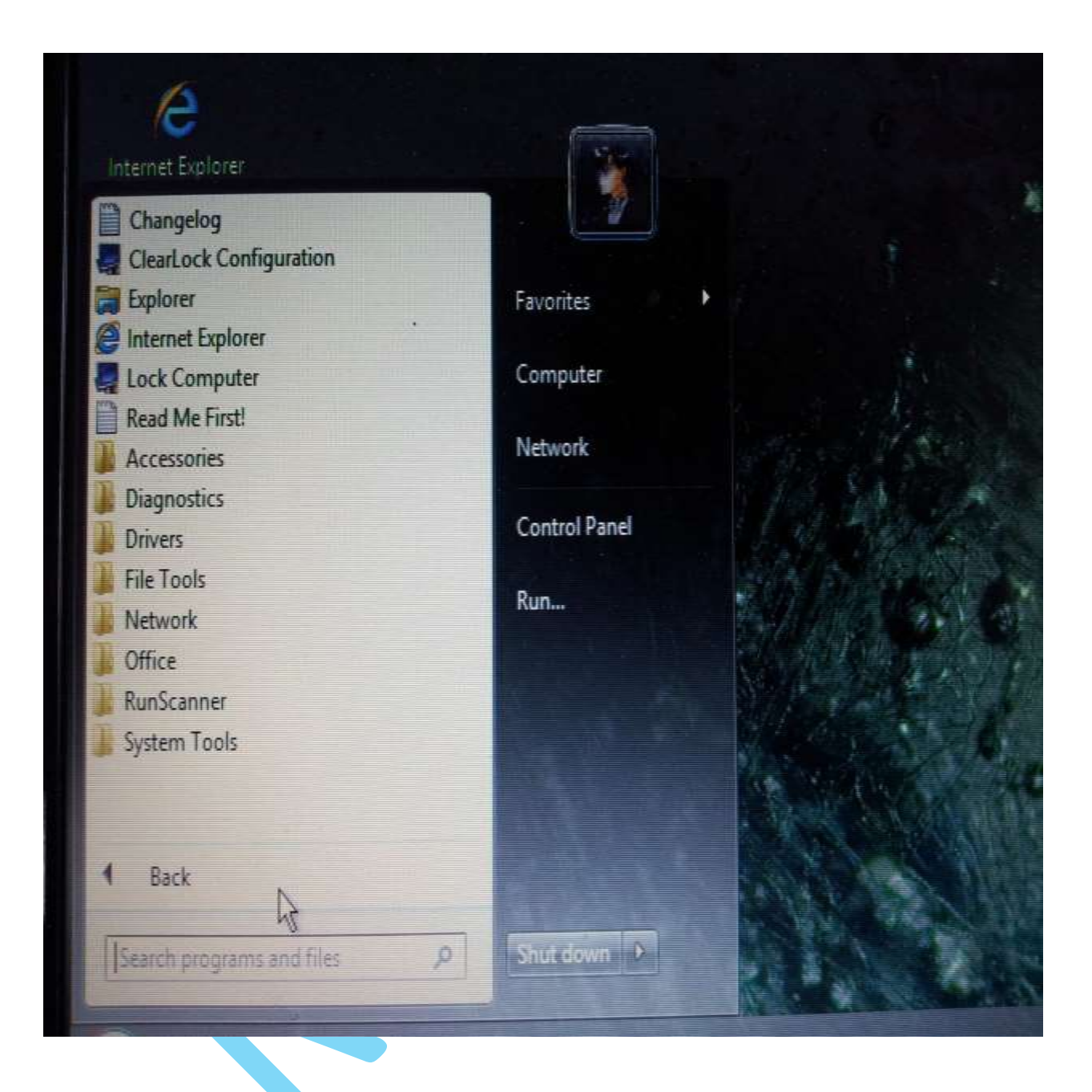

NTPWEdit ကိုရှာပြီး ဆက်နှိပ်ပါ။

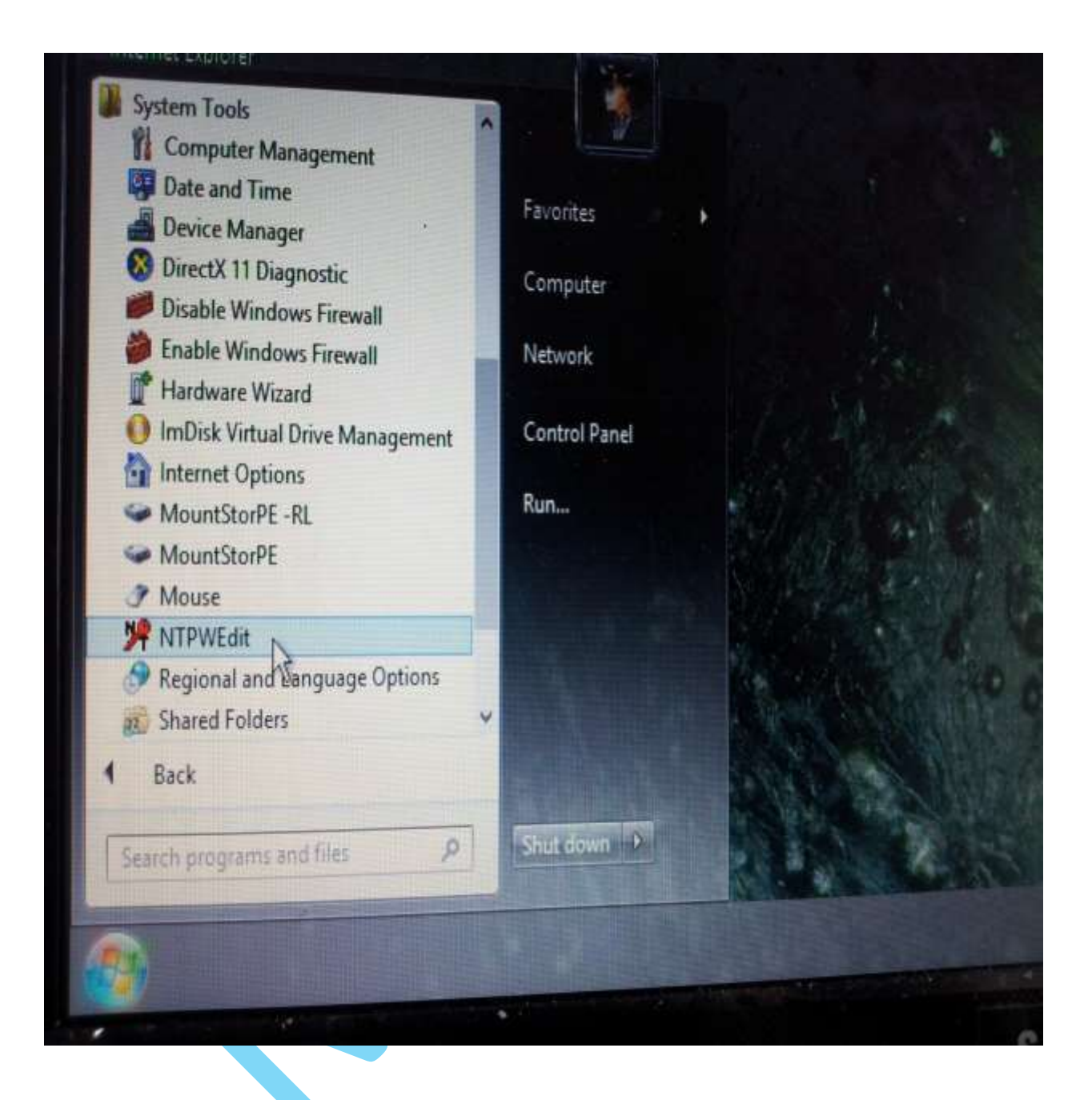

(Re)open ဆိုတဲ့ဟာလေးကို ဆက်နိပ်ရင် User name တွေကျလာမည်။

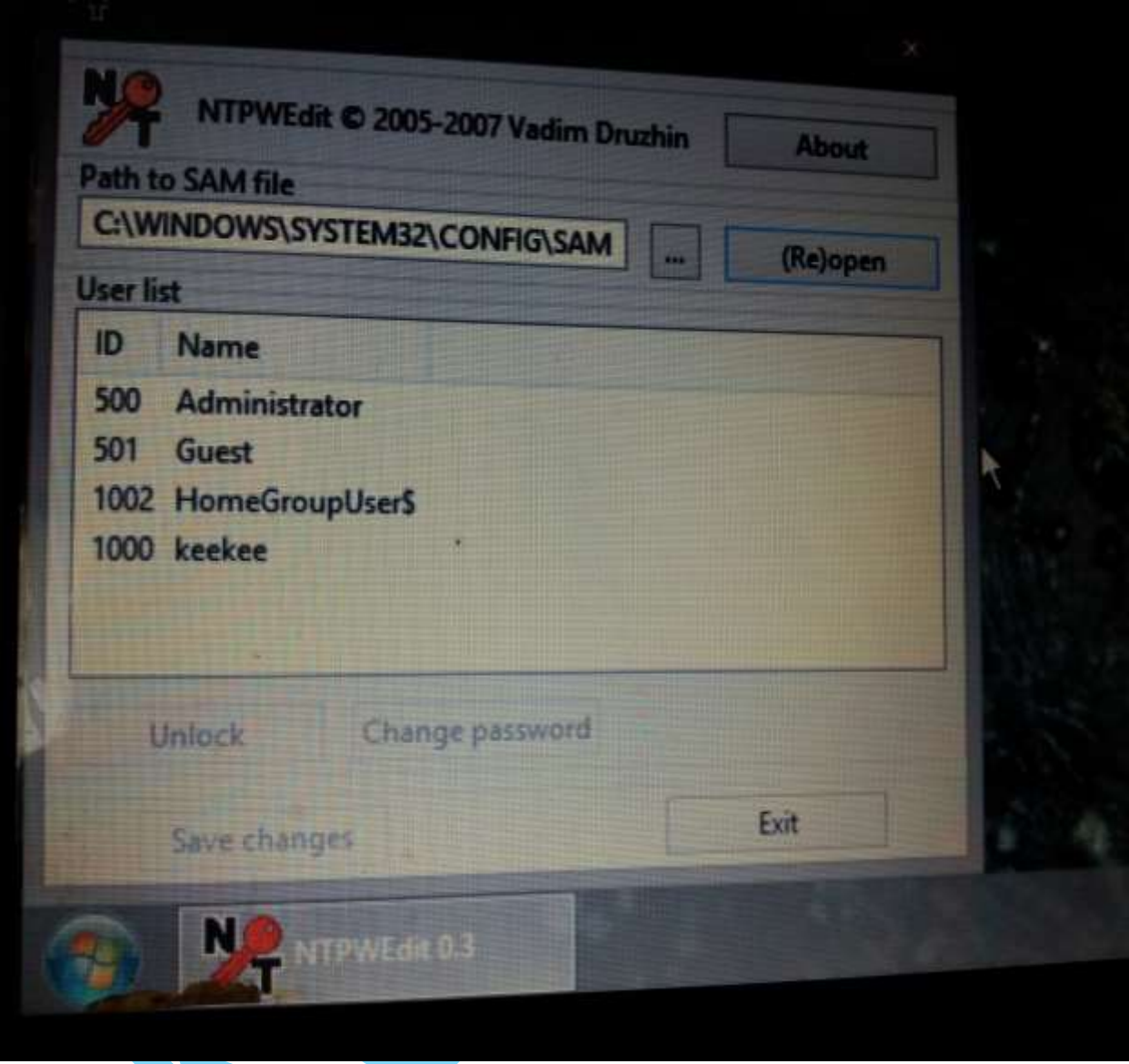

ကိုယ်ဖျက်ချင်တဲ့ User Name ကိုရွေးပြီး Change password ကိုနိုပ်ပါ။ အောက်ပုံ

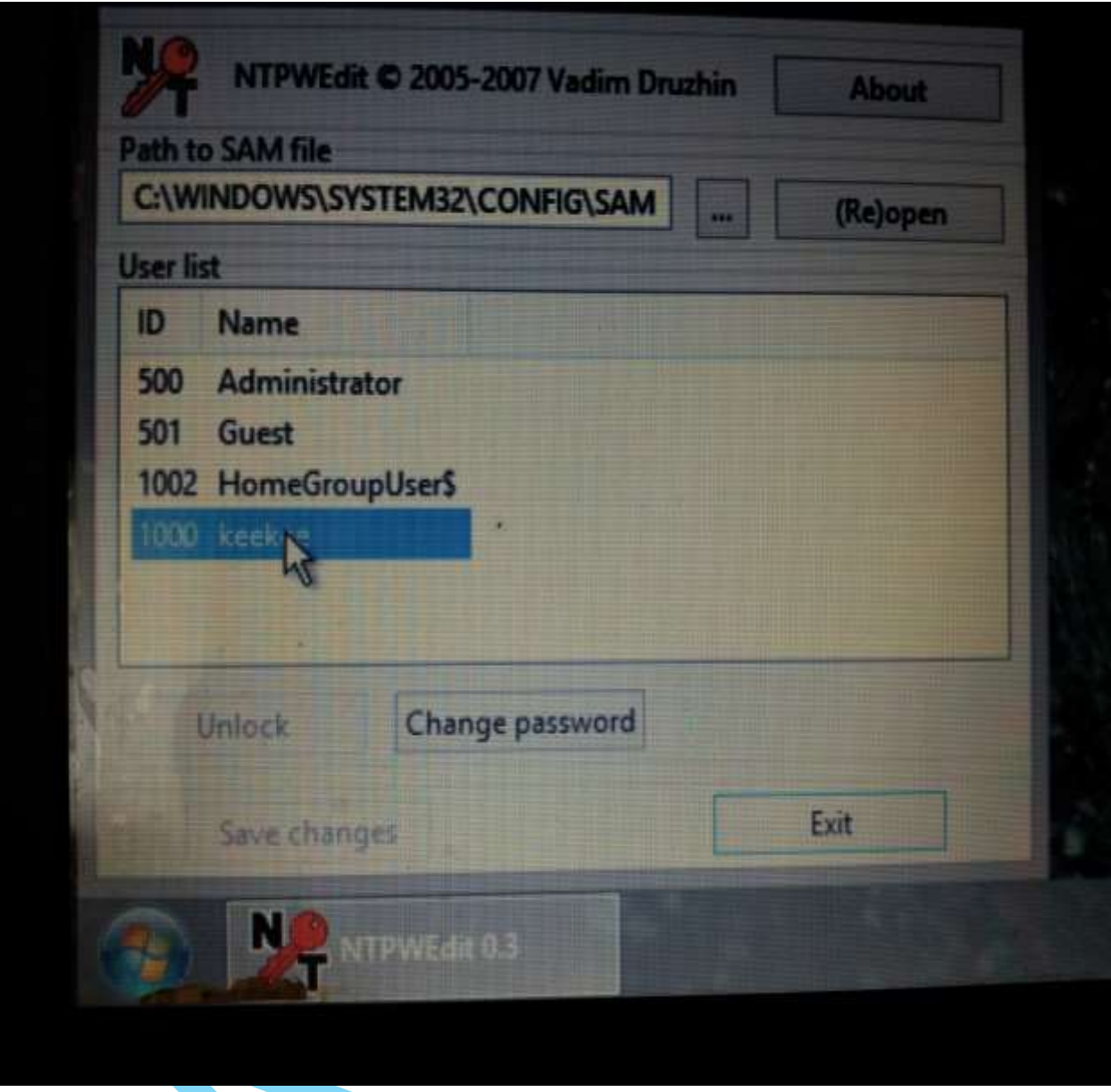

အဲဒါဆိုရင် Password အသစ်ထည့်ဘို့ box လေးတစ်ခုကျလာပါမယ်။ဒါဆိုရင် ကိုကြိုက်တဲ့ Password ကိုထည့်ပြီး ok ပေးပါ။ (ဒီမှာပြောစရာတစ်ခု ရှိပါတယ်။ Password ကိုမပေးချင်တော့ဘူးဆိုရင် New password မှာဘာမှမပေးပဲ ok သာနိုပ်ပါ။) ပြီးရင်တော့ Save Changes ပေ့ါ။ Exit နဲ့ထွက်ပြီး ကွန်ပျူတာကို restart ချလိုက်ပါ။

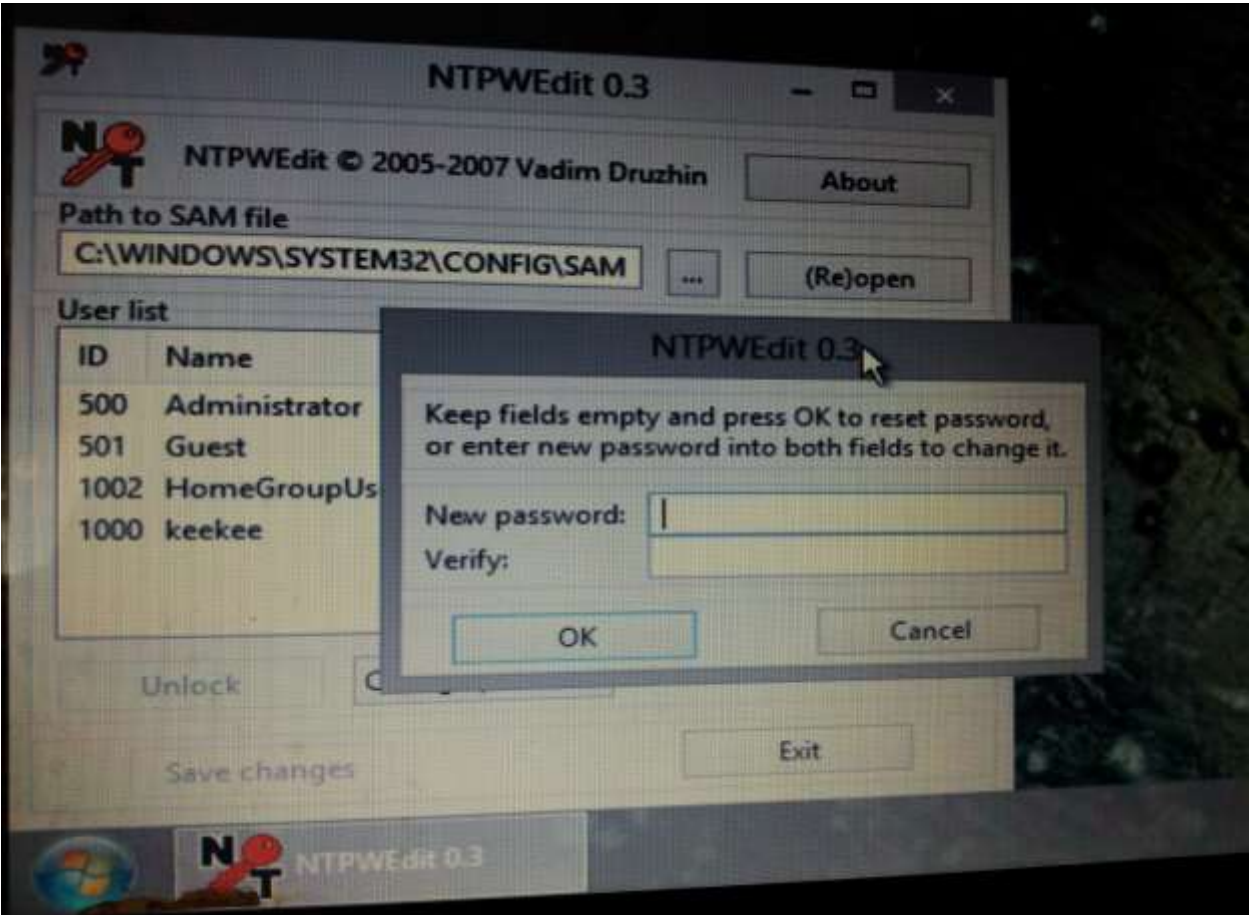

ဝင်းဒို<mark>း Passw</mark>ord ကြောင့် စိတ်ညစ်ရခြင်းမှ ကင်းဝေးနိုင်ကြပါစေ။

( သူတစ်ပါးကို <mark>ကူညီတတ်တဲ့</mark> စိတ်စေတနာ ဖြင့်သာ အသုံးပြုစေချင်ပါတယ်)

How To Reset Windows Password with Hiren*'*s BootCD/usb

ဒီတစ်ခါ <mark>Hiren's</mark> နဲ့ ဝင်းဒိုး Password ဖျက်နည်း ရှင်းပြပါမယ်။ Hiren's ISO လေးကို အရင်ဒေါင်းလိုက်ပါဦး >>

http://www.hirensbootcd.org/files/Hirens.BootCD.15.2.zip ထုံးစံအတိုင်း usb ထေးနဲ့ ဘမ်းလိုက်ပါ။ Iso အခွေဘမ်းဘို့အတွက် အထဲမှာ သီးသန့် exe တစ်ခု အပို ပါ ပါတယ်။ Boot တက်နည်းကိုတော့ အပေါ်မှာရှင်းပြထားလို့ ဒီမှာ အထူး တလည် မပြော တော့ပါဘူး။ ဘမ်းလို့ရလာတဲ့ usb နဲ့ Boot တက်ပြီး "NT/2000/XP/Vista/7 Password Changer" ကိုရွေးပါ။ အောက်ပုံ

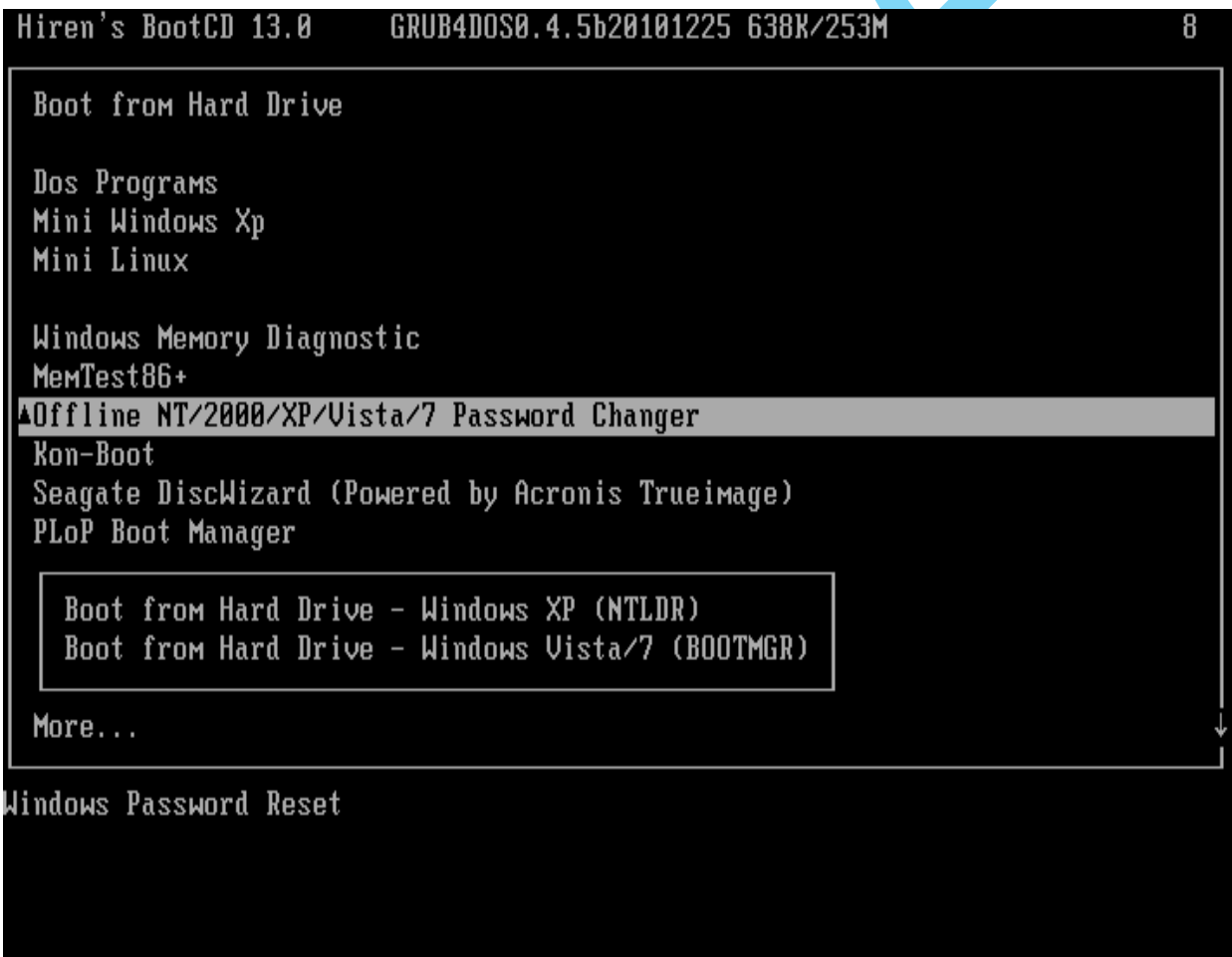

2. loading...လုပ်နေတာဖြစ်လို့ ဘာမှလုပ်စရာမလိုပါဘူး။ ခနလေးစောင့်နေလိုက်ပါ။ အောက်ပုံ

4 ဒီနေရာမှာတော့ ဘာမှရေးစရာမလိုပဲ enter တစ်ချက်ခေါက်လိုက်ပါ။ အောက်ပုံ

Mindows Registry Edit Utility Floppy / chntpw<br>(c) 1997 - 2008 Petter N Hagen - pnordahl@eunet.no<br>GNU GPL v2 license, see files on CD : 米米米米米米米米米米米米米米米米 This utility will enable you to change or blank the password<br>any user (incl. administrator) on an Mindows NT/2k/XP/Uista<br>MITHOUT knowing the old password.<br>Unlocking locked/disabled accounts also supported. It also has a registry editor, and there is now support for<br>adding and deleting keys and values. Nerstin Aeys and Vardes.<br>Min2k Prof. Server to SP4. Cannot change AD.<br>XP Home & Prof. up to SP4. Cannot change AD.<br>XP Home & Prof. up to SP3. Cannot Change AD passwords)<br>Uista 32 and 64 bit, Server 2008.32-64. Tested on: DON'T PANIC! Usually the defaults are OK, just press en<br>all the way through the questions U15ks:<br>Disk /dev/sda: 26.8 GB, 26843545600 bytes andidate Mindows partitions found:<br>dev/sda1 25598MB BOOT ase select partition by number or<br>
= quitomatically start disk drivers<br>
= manually select disk drivers to load<br>
= manually select disk drivers to load<br>
= show all partitions found<br>
= show all partitions found<br>
= show all p

3 ကိုယ်ဖျက်ချင်တဲ့ Hard Drive Partition မှန်အောင်ရွေးပေးပါ။ သူ့ဟာသူ တွေ့တယ်ဆိုရင်တော့ enter လေးခေါက်ရုံပါပဲ။ အောက်ပုံ

g BCT hardware<br>:07.3: quirk: region 1000-103f claimed by PIIX4 ACPI<br>:07.3: quirk: region 1040-104f claimed by PIIX4 SMB<br>arent bridge - 0000:00:11.0<br>IRQ router PIIX/ICH [8086/7110] at 0000:00:07.0<br>: 0000:00:01.0<br>: 0000:00:0 IBQ sharing enabled - please use bus\_type methods<br>- please use bus\_type methods<br>I Host Controller<br>USB bus registered, assigned bus number 1<br>5,0 started, EHCI 1.00, driver 10 Dec 2004<br>chosen from 1 choice  $\begin{smallmatrix} 1 & 0 & 1 & 0 & 1 \\ 0 & 0 & 1 & 0 & 0 \\ 0 & 0 & 0 & 0 & 0 \\ 0 & 0 & 0 & 0 & 0 \\ 0 & 0 & 0 & 0 & 0 \\ 0 & 0 & 0 & 0 & 0 \\ 0 & 0 & 0 & 0 & 0 \\ 0 & 0 & 0 & 0 & 0 \\ 0 & 0 & 0 & 0 & 0 \\ 0 & 0 & 0 & 0 & 0 \\ 0 & 0 & 0 & 0 & 0 \\ 0 & 0 & 0 & 0 & 0 \\ 0 & 0 & 0 & 0 & 0 \\ 0 & 0 & 0 & 0 & 0 \\ 0 &$ ted<br>ler Interface driver v3.0<br>| Moot Controller<br>| Host Controller<br>| Host Controller<br>| B, io base 0x00001060<br>| B, io base 0x00001060<br>| Chosen from 1 choice *Miguration #1*<br>USB Ant found<br>USB Mass Stor<br>USB Mass Stor<br>figuration #1<br>figuration #1<br>figuration #1<br>ciguration #1 ed<br>|gevice using uhci\_hod and address 2<br>|hosen from 1 choice<br>|device using uhci\_hod and address 3<br>|hosen from 1 choice

 $bit.$ Server aisk where the Mindows installation is U15ks:<br>Disk /dev/sda: 26.8 GB, 26843545600 bytes andidate Mindows partitions found:<br>1"didate Mindows partitions found: se select partition by number or<br>quit esse select partition by number or<br>
= quit<br>
= automatically start disk drivers<br>
= manually select disk drivers to load<br>
= fetch additional drivers from floppy / usb<br>
= show all partitions found<br>
= show all partitions found partitions only Selected i .<br>Jounting from /dev/sda1, with assumed filesystem type NTFS<br>Go, let's really check if it is NTFS? .<br>Yes, read-write seems OK<br>Mounting it. This may take up to a few minutes **Success!** (relative to windows disk) is the path to the registry

## 5 ဒီမှာ Password Reset လုပ်ဘို့ အတွက် 1 ရိုက်ပြီး enter ခေါက်ပါ။

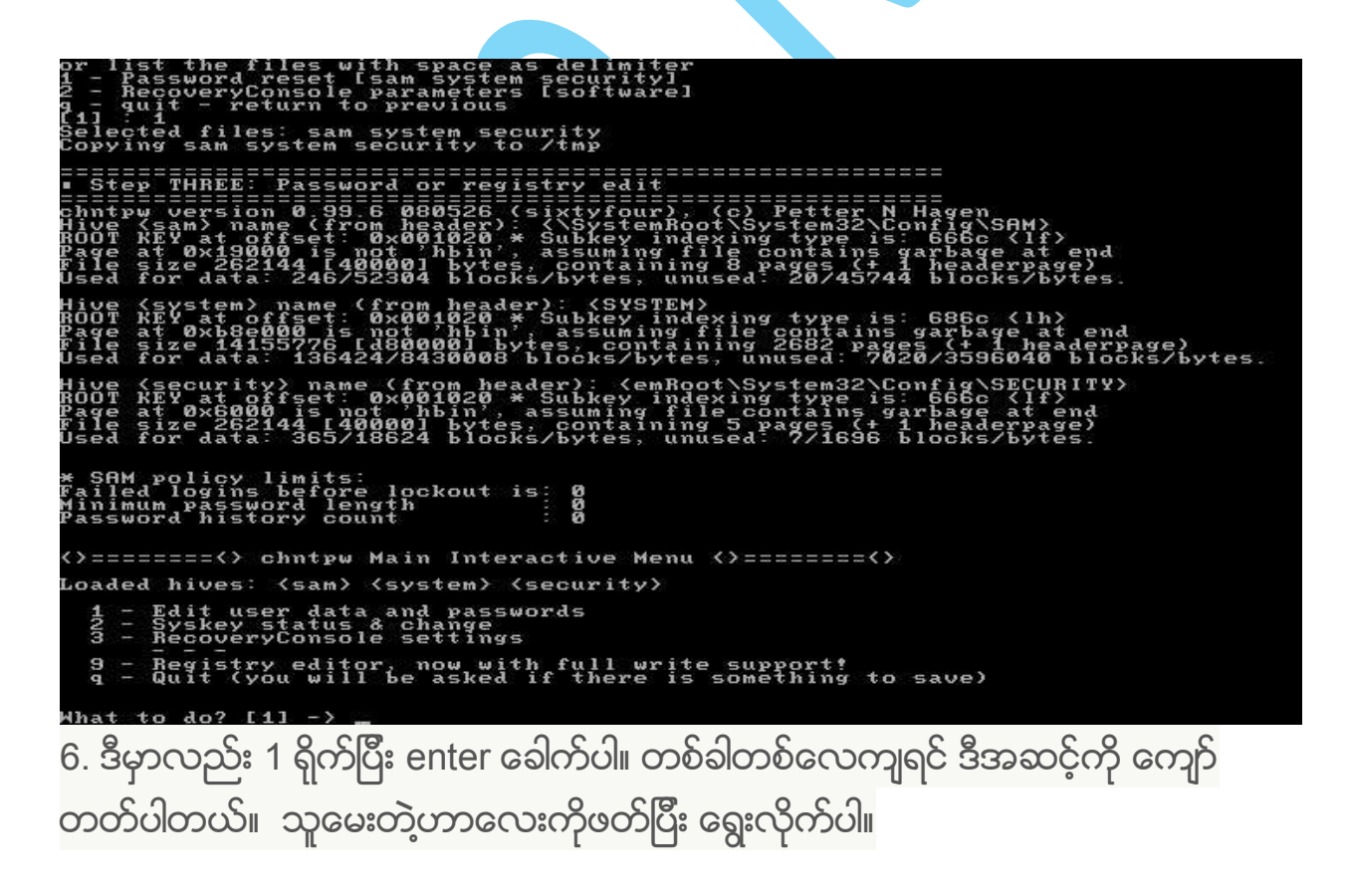

r files with space as delimiter<br>d reset [sam system security]<br>return to prameters [software]<br>return to previous cc) Petter N Hagen<br>ot\System32\Config\SAM<br>ile contains garbage a<br>ile contains garbage a<br>used: 20/45744 blocks/<br>used: 20/45744 blocks/ (system) name (<br>REY at offset:<br>at Oxb8e000 is<br>size.14155776.5 ing type is: 686c <lh><br>le contains garbage at<br>ng 2682 pages <+ 1 hea<br>"unused: 7020/3596040 derpage)<br>blocks/bytes The control of the case of the state of the control of the control of the control of the control of the control of the control of the control of the control of the control of the control of the control of the control of th SAM policy limits:<br>ailed logins before lockout is:<br>inimum password length<br>assword history count ସ୍କୁଷ ==<> chntpw Main Interactive Menu <>========<> hives: <sam> <system> <security> Edit user data and passwords<br>Syskey status & change<br>RecoveryConsole settings  $\frac{1}{2}$ g - n.<br>- Registry editor, now with full write support!<br>g - Quit (you will be asked if there is something to save) do? 111

7. ဒီမှာတော့ ကိုယ်ဖျက်ချင်တဲ့ Username ကိုရိုက်ပြီး enter ခေါက်ပါ။

ersion 0.99.6 080<br>| at offset: 0x001<br>| at offset: 0x001<br>| 0x19000 is not 'h<br>! data: 246/52304 stem) name (from header): <S<br>| at offset: 0x001020 \* Subke<br>0xb8e000 is not 'hbin', assu<br>0xb8e000 is not 'hbin', assu<br>| data: 136424/8430000 blocks erpage)<br>locks/by (security) name (from header): <emRoot\System32\Config\SECURITY)<br>(EY at offset: 0x001020 \* Subkey indexing type is: 666c <lf)<br>it 0x6000 is not hbin', assuming file contains garbage at end<br>itze 262144 [40000] bytes, contain SAM policy limits:<br>ailed logins before lockout is:<br>ailed logins before lockout is:<br>assword history count **DOS** ==<> chntpw Main Interactive Menu <>========<> Loaded hives: <sam> <system> <security> Edit user data and passwords<br>Syskey status & change<br>RecoveryConsole settings 9 - Registry editor, now with full write support!<br>q - Quit (you will be asked if there is something to save) What to do?  $11 - 24$ === chntpw Edit User Info & Passwords ==== BID -|---------- Username<br>01f4 - Administrator<br>01f5 - Guest<br>03e8 : Tim Admin?<br>ADMIN  $\begin{bmatrix} 1 & 1 & 1 & 1 \\ 1 & 1 & 5 & 1 \\ 0 & 1 & 5 & 1 \\ 0 & 0 & 0 & 1 \end{bmatrix}$ Select: ! - quit, : - list users, 0x<BID> - User with<br>or simply enter the username to change: [Administrato 8. ဒီမှာက password ကိုဖျက်ချင်တဲ့ အတွက် 1 ရိုက်ပြီး enter ခေါက်ပါ။

oaded hives: <sam> <system> <security> ser data and passwords<br>status & change<br>vConsole settings ខ្ញុំ 9 - Registry editor, now with full write support!<br>q - Quit (you will be asked if there is something to save) that to do?  $11 - 21$ == chntpw Edit User Info & Passwords ==== ---------- Username<br>Administrator<br>Tim RID<br>01f4<br>01f5<br>03e8 | Admin?<br>| ADMIN |- Lock? -<br>|-dis/lock<br>|-dis/lock<br>|-dis/lock elect: ! - quit, : - list users, 0x(RID) - User with RID (hex)<br>r simply enter the username to change: [Administrator] Tim ID<br>sername<br>omment<br>omedir : 1000 [03e8]<br>Tim<br>Tim Fisher User is member of 1 groups:<br>00000220 = Administrators (which has 2 members) ncoount bits: 0x0214 =<br>[ ] Tisabled, duplicate | [ ] Homedir req.<br>[ ] Temp duplicate | [ ] Hormal account<br>[ ] Domain trust ac | [ ] Hks trust act.<br>[ ] (unknown 0x10) | [ ] (unknown 0x20) Passwd not req<br>NMS account<br>Srv trust act<br>(unknown 0x08)<br>(unknown 0x40)  $_{0\times 20}^{out}$ Failed login count: 3, while max tries is:<br>Total login count: 86 ាន . - User Edit Menu:<br>Clear (blank) user password (careful with this on XP or Vista)<br>Edit (set new) user password (careful with this on XP or Vista)<br>Promote user (make user account Iprobably locked nowl<br>Quit editing user, ba 9. ဒီမှာ q ကိုရိုက်ပြီး enter ခေါက်ပါ။ 2 - Syskey status & change<br>3 - RecoveryConsole settings 9 - Registry editor, now with full write support!<br>q - Quit (you will be asked if there is something to save) what to do?  $11 - 21$ == chntpw Edit User Info & Passwords ==== BID -|---------- Username<br>01f4 | Administrator<br>01f5 | Guest<br>03e8 | Tim - Lock:<br>| dis/lock<br>| dis/lock<br>| dis/lock ABMIN? : АДМІН lect: ! - quit, . - list users, 0x(RID) - User with RID (hex)<br>simply enter the username to change: [Administrator] Tim iD<br>Jsername: 1000 [03e8]<br>Jsername: Tim<br>Comment: Tim Fisher<br>Comment: User is member of 1 groups:<br>00000220 = Administrators (which has 2 members) Account bits: 0×0214 =<br>[ ] Tisabled Uplicate | [ ] Homedir req...<br>[ ] Temp: duplicate | [ X] Normal account<br>[ ] Domajon't exip}r | [ ] Auto lockout<br>[ ] (unknown 0x10) | [ ] (unknown 0x20) Passwd not req.<br>NMS account<br>Sru trust act<br>(unknown 0x40) ב<br>נוצר<br>נוצר Failed login count: 3, while max tries is:<br>Total login count: 86 - 0 . - User Edit Menu:<br>Clear (blank) user password<br>Edit (set new) user password (careful with this on XP or Uista)<br>Promote user (make user an administrator)<br>Quit editing user, back to user select<br>it: 191 ) .i.. - quit, . - list users, 0x(RID) - User with RID (hex)<br>enter the username to change: [Administrator]

10. ဒီမှာလည်း q ရိုက်ပြီး enter ခေါက်ပါ။

: dis/locl elect: ! - quit, : - list users, 0x(RID) - User with RID (hex)<br>r simply enter the username to change: [Administrator] Tim iD<br>|sername<br>:ullname<br>:omment<br>:omedir 1000 [03e8]<br>Tim<br>Tim Fisher User is member of 1 groups:<br>00000220 = Administrators (which has 2 members) Account bits: 0×0214 =<br>[ ] Disabled<br>[ ] Temp. duplicate | [X]<br>[ ] Domain trust ac<br>[ ] Pud don't expir | [ ]<br>[ ] (unknown 0×10) | [ ] Homedir req.<br>Normal account<br>Wks trust act. Passwd not req.<br>NMS account<br>Sru trust act<br>(unknown 0x40)<br>(unknown 0x40) nks trust act.<br>Auto lockout<br>(unknown 0x20) Failed login count: 3, while max tries is: 0<br>Total login count: 86 - - User Edit Menu:<br>- Clear (blank) user password<br>- Edit (set new) user password (careful with this on XP or Uista)<br>- Promote user (make user an administrator)<br>- Quit editing user, back to user select<br>- Ligj > 1<br>word clear Select: ! - quit, . - list users, 0x<RID> - User with RID (hex)<br>or simply enter the username to change: [Administrator] ! <>========<> chntpw Main Interactive Menu <>========<> oaded hives: <sam> <system> <security> Edit user data and passwords<br>Syskey status & change<br>RecoveryConsole settings ĝ - Registry editor, now with full write support!<br>- Quit (you will be asked if there is something to save) do? f:11

11. y ရိုက်ပြီး enter ခေါက်ပါ။

User is member of 1 groups:<br>00000220 = Administrators (which has 2 members) ount bits: 0x0214<br>Tisabled<br>Temp. duplicate<br>Domain trust ac<br>Pwd don't expir<br>(unknown 0x10) <sup>=</sup><br>[X] Homedir req.<br>[X] Normal account<br>[ ] Auto lockgut<br>[ ] (unknown 0x20) Passwd not req<br>NMS account<br>Sru trust act<br>(unknown 0x40) Failed login count: 3, while max tries is:<br>Total login count: 86 -- User Edit Menu:<br>Clear (blank) user password (careful with this on XP or Uista)<br>Edit (set new) user password (careful with this on XP or Uista)<br>Promote user (make user account [probably locked now]<br>Quit editing user, bac **Select: ! - quit, . - list users, 0x(RID) - User with RID (hex)**<br>pr simply enter the username to change: [Administrator] ! =======<> chntpw Main Interactive Menu <>========<> oaded hives: <sam> <system> <security> – Edit user data and passwords<br>– Syskey status & change<br>– RecoveryConsole settings 9 - Registry editor, now with full write support!<br>9 - Quit (you will be asked if there is something to save) What to do?  $11 - 2 q$ lives that have changed:<br># Name<br>0 <sam> - OK 

12. ဒီမှာတော့ လွယ်သွားပြီ enter ခေါက်လိုက်ရုံပါပဲ

Temp - auplicate<br>Domain trust ac<br>Pud don't expir<br>(unknown 0x10) Normal account<br>Nks trust act.<br>Auto lockout<br>(unknown 0x20) 1 NMS account<br>1 Sry trust act<br>1 (unknown 0×400) Failed login count: 3, while max tries is:<br>Total login count: 86 - - - User Edit Menu:<br>- Clear (blank) user password<br>- Edit (set new) user password (careful with this on XP or Uista)<br>- Promote user (make user an administrator)<br>- Unlock and enable user account [probably locked now]<br>- Qui Select: ! - quit, . - list users, 0x<mark><RID) - User with RID (hex)</mark><br>or simply enter the username to change: [Administrator] ! ()========<> chntpw Main Interactive Menu <>=======<<> oaded hives: <sam> <system> <security> - Edit user data and passwords<br>- Syskey status & change<br>- RecoveryConsole settings 9 - Registry editor, now with full write support!<br>9 - Quit (you will be asked if there is something to save) What to do?  $111 - y$  q lives that have changed:<br># Name<br>0 <sam> - OK **\*\*\*\*\* EDIT COMPLETE \*\*\*\*\*\*** you can try again if it somehow failed, or you selected wrong<br>New run? [n] : \_

13. usb ကိုထုတ်ပြီး ကွန်ပျူတာကို restart ချလိုက်ပါ။

-- User Edit Menu:<br>Clear Edit Menu:<br>Elear (bet new) user password (careful with this on XP or Uista)<br>Promote user (make user an administrator)<br>Quit editing user, back to user select<br>Quit editing user, back to user select<br>o ct:<br>word Select: ! - quit, . - list users, 0x<mark><RID> - User with RID (hex)</mark><br>pr simply enter the username to change: [Administrator] ! ()========<> chntpw Main Interactive Menu <>========<<> oaded hives: <sam> <system> <security> - Edit user data and passwords<br>- Syskey status & change<br>- RecoveryConsole settings  $\frac{1}{3}$ 9 - Registry editor, now with full write support!<br>q - Quit (you will be asked if there is something to save) that to do?  $111 - 24$ ves that have changed:<br>- Name<br>- <sam> - OK **EXXXX EDIT COMPLETE XXXXX** nd of scripts... returning to the shell...<br>ress CTRL-ALT-DEL to reboot now (remove floppy first)<br>Lido whatever you want from the shell...<br>wever, if you mount something, remember to umount before reboot<br>ou may also restart

ဒီလောက်ဆိုရင် ဘယ်ဝင်းဒိုး password ကို မဆို ကိုယ့်ဟာကို ဖျက်နိုင်ကြမယ်လို့ မျော်လင့်ပါတယ်။